# Handling Editor Manual

# Contents

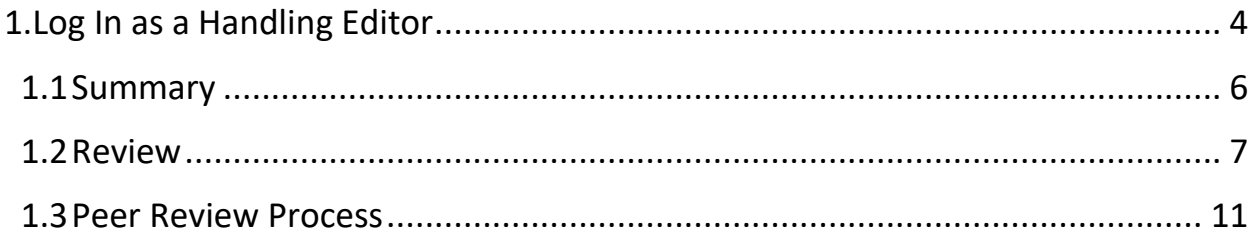

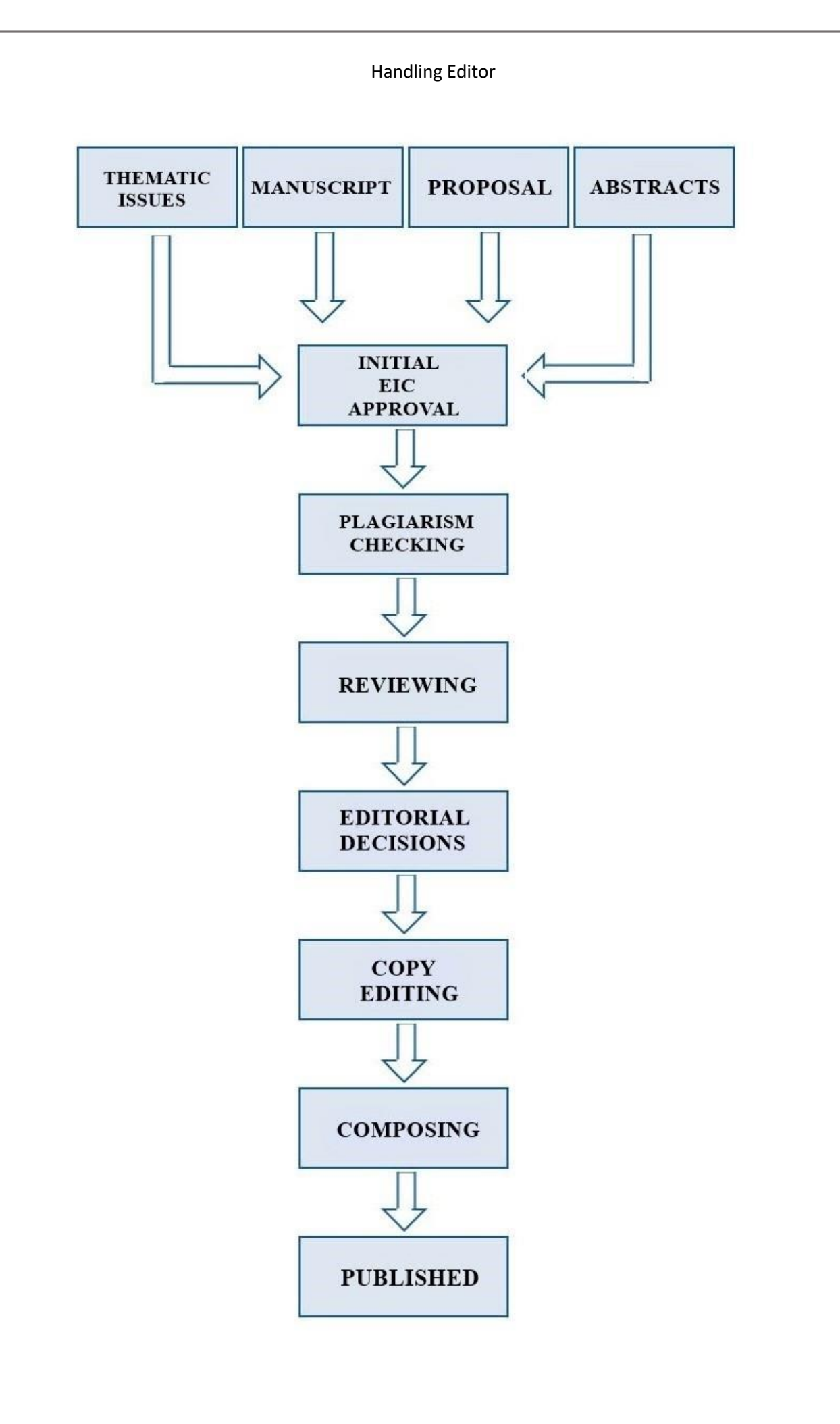

# <span id="page-3-0"></span>**1. Log in as a Handling Editor**

By entering the URL "**jms.eurekaselect.com**", the sign in page appears. The **Handling Editor**  logs in by entering the **Email Id** and **Password** provided by the **EIC** as shown in **Fig (1)**.

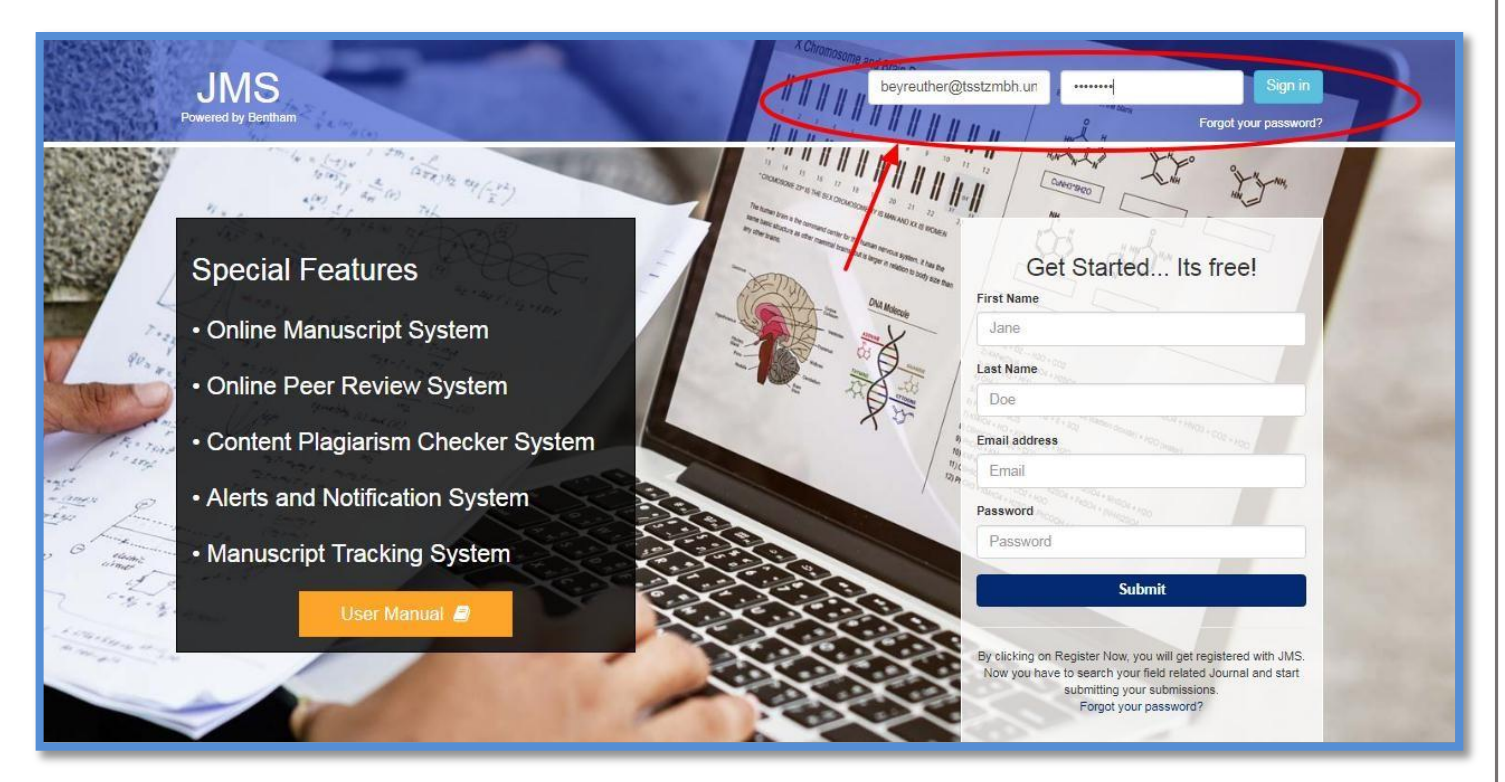

**Fig (1)**

After the Handling Editor logs in, the dashboard appears. On the dashboard the three options appear as shown in **Fig (2)**.

**ASSIGNMENT REQUESTS**: The request for assignment of **Handling Editor** appears in this section through which the request can be **accepted** or **declined**.

**ARCHIVED SUBMISSIONS**: In this section, the **Handling Editor** can view the status of the manuscript.

**DECLINED REQUEST**: This section shows the declined assignment request.

- By clicking on the **"Accept"** button, the handling Editor accepts to handle the manuscript as shown in **Fig (2)**.
- By clicking on the "**Decline**" button, the handling editor declines to handle the manuscript as shown in **Fig (2)**.

On clicking the **"Accept"** button marked as **''** in **Fig (2)** , the summary panel appears as shown in **Fig (3).** 

After the acceptance of decision, the review process can be conducted and an Editorial decision on this manuscript can be taken.

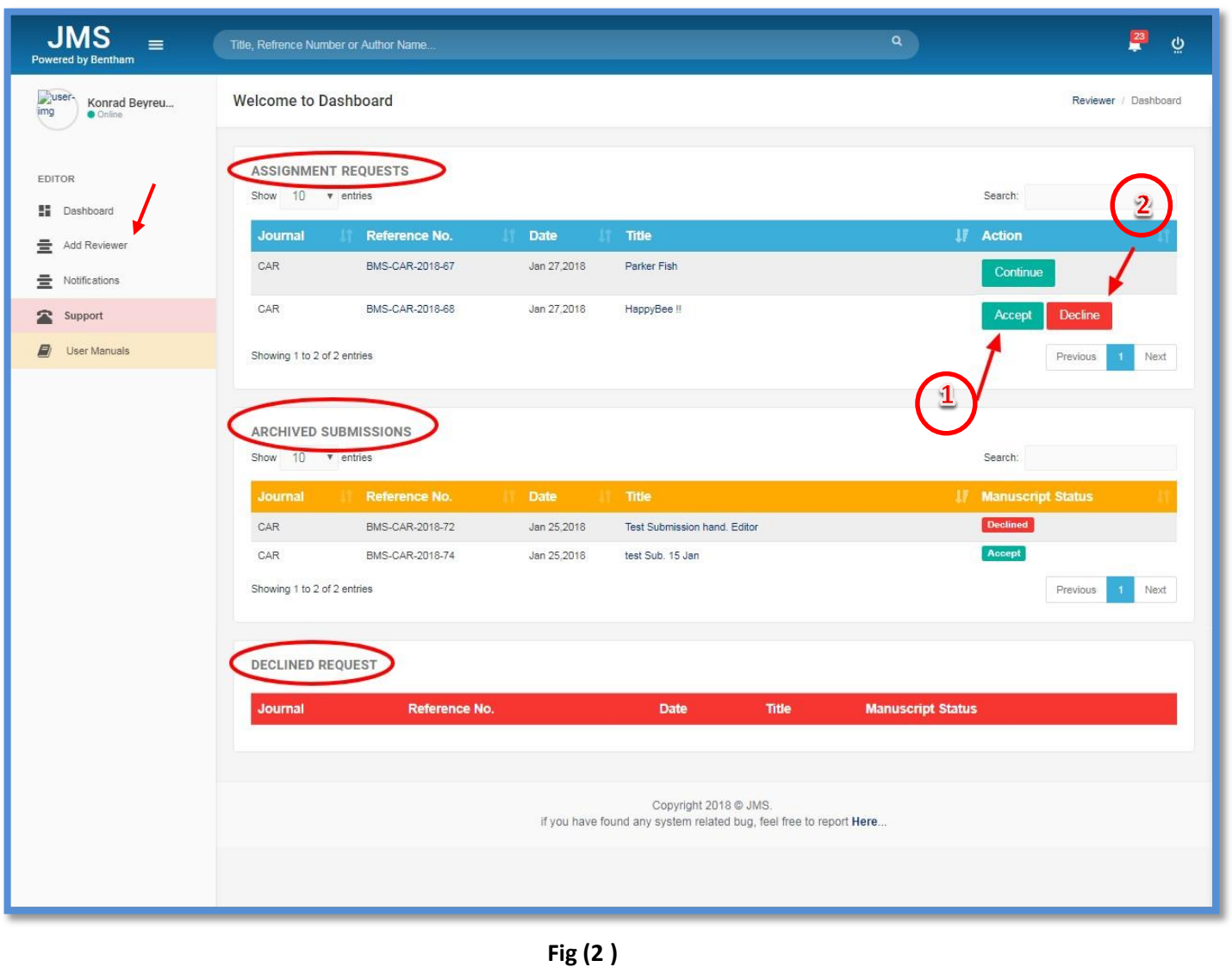

#### <span id="page-5-0"></span>**1.1 Summary**

In the summary panel shown in **Fig (3)**, the **Handling Editor** can view the basic details of the manuscript. The Author's affiliation details can be viewed by clicking on the **"Details"** button indicated by the red arrow **''**. The abstract can be viewed by clicking on the **"View Abstract"** button. The file can also be downloaded from the file section.

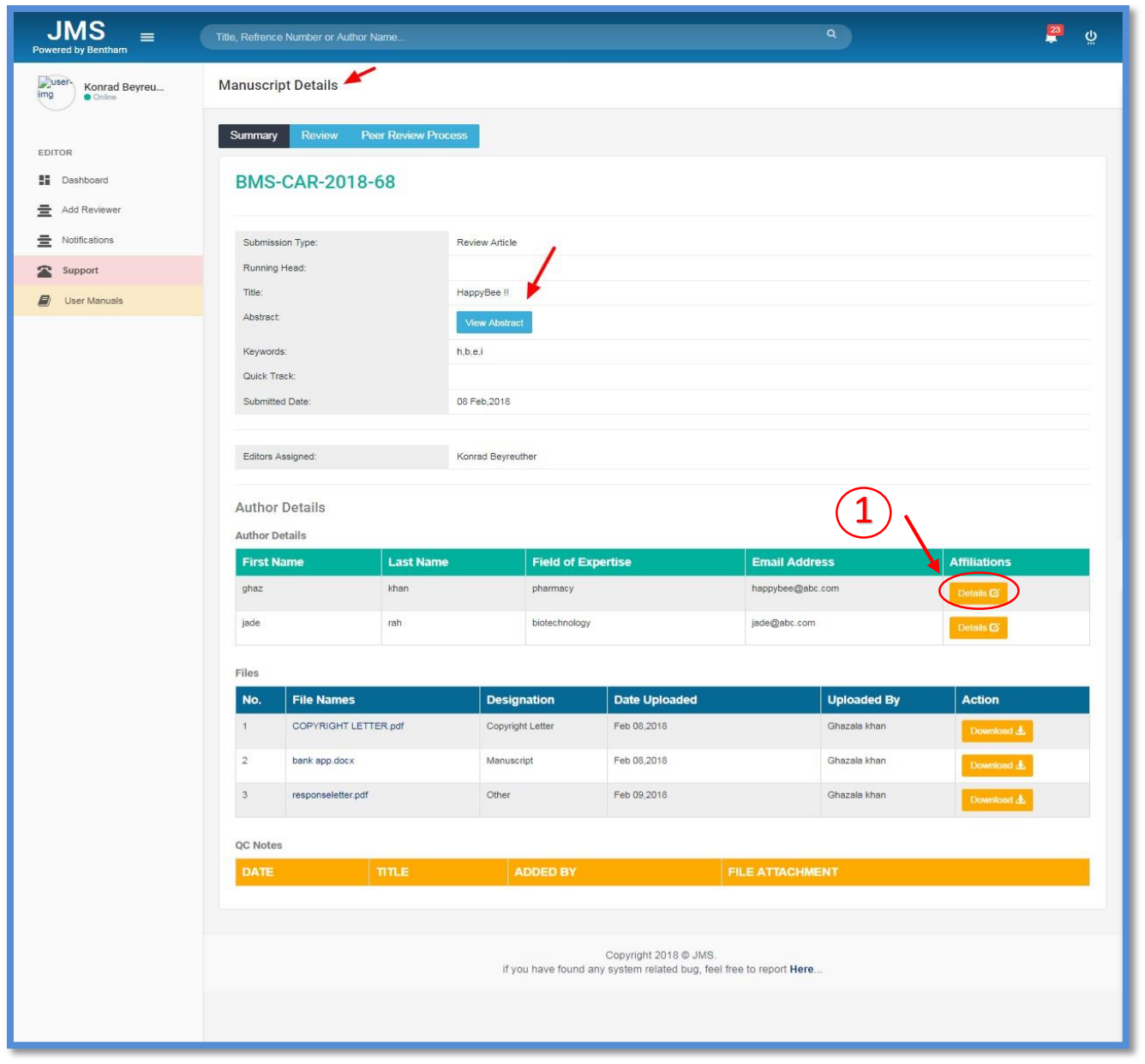

**Fig (3)**

### <span id="page-6-0"></span>**1.2 Review**

By clicking on the Review tab on the **Manuscript Details** page in **Fig (3)**, the page shown in **Fig (4)** appears.

This section displays the complete details of the manuscript including **QC decision** and **Reviewers comments**.

① By clicking on the **"View Form Detail"** button, the **Handling Editor** can view the reviewer's comments.

In the **"Editorial Decision"** section indicated by the arrow **''**, the **Handling Editor** takes the following decisions: **"Accept"**, **"Decline"**, **"Revision required "and "Resubmit for review"** from the drop-down list. On the same page, the **Handling Editor** can also choose other files, by clicking on the **"choose file"** button as shown in **Fig (4a).**

**\*Note:** The choose file button is present behind the drop-down list as shown in **Fig (4a).**

The files can be uploaded using the **"Upload"** button indicated by the number **''** as shown in **Fig (4)** to upload the file. Click on the **"Save"** button indicated by the number **''** as shown in **Fig (4)** to proceed further.

**Accept**: Once the **Handling Editor** takes the **"Accept"** decision from the drop-down list as shown in **Fig (4)**, the manuscript proceeds to the **Quality Assurance** department for internal audit.

**Declined**: When the **Handling Editor** takes a **Decline** decision from the drop-down list shown in **Fig (4)**, the email page appears as shown in **Fig (5).** The **Handling Editor** sends the Email to the author about the decision. The manuscript proceeds to the **Quality Assurance** department for internal review.

**\*Note**: All the manuscripts declined by the EIC, Journal Manager and Handling Editor proceed to the QA department just for cross-check.

**Revision Required**: When the **Handling Editor** takes a **"Revision required"** decision from the drop-down list as shown in **Fig (4)**, the manuscript proceeds for author's revision.

**Resubmit for Review:** When the **Handling Editor** takes **"Resubmit for review"** decision from the dropdown list, the manuscript goes back to the Review process.

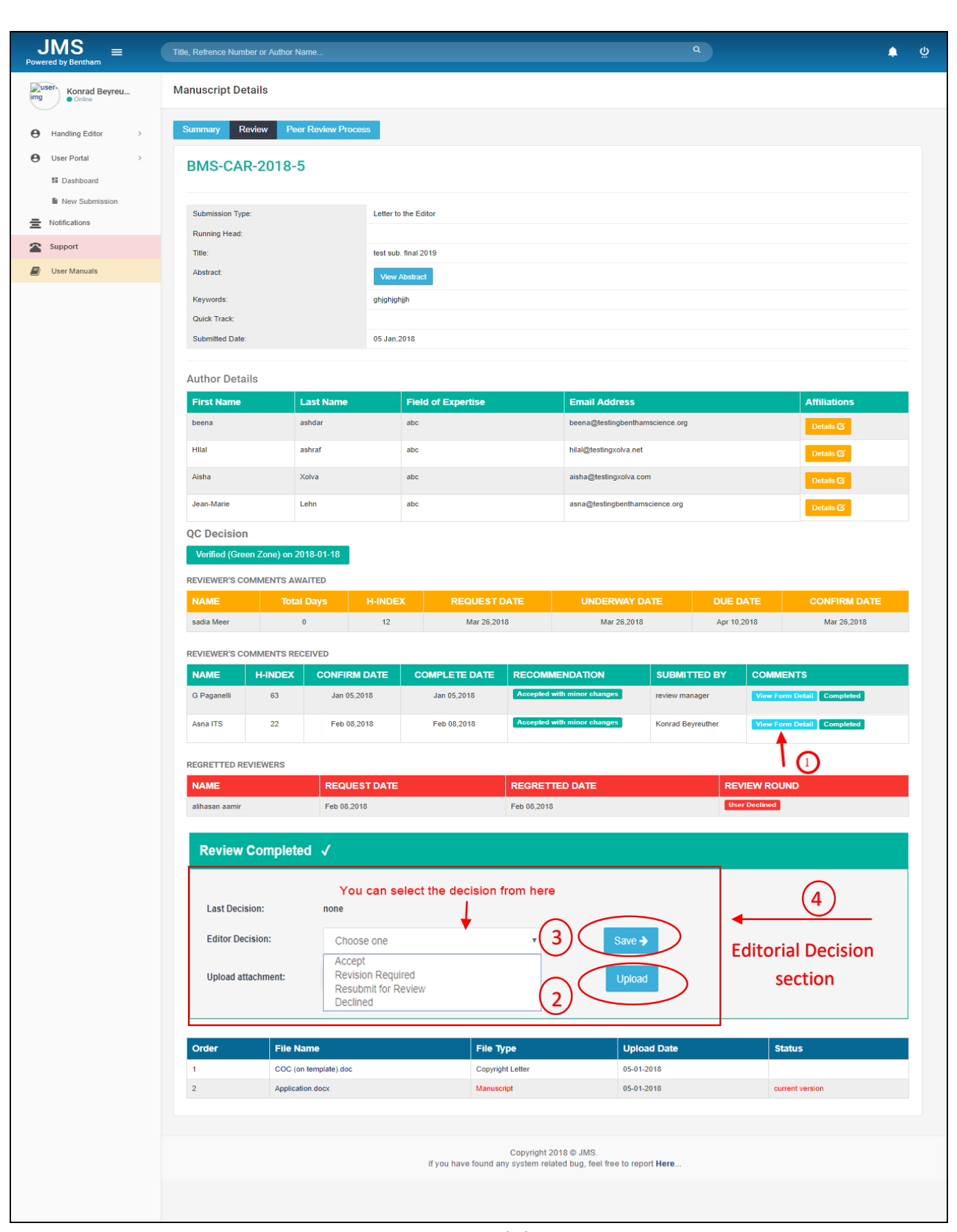

 **Fig (4)**

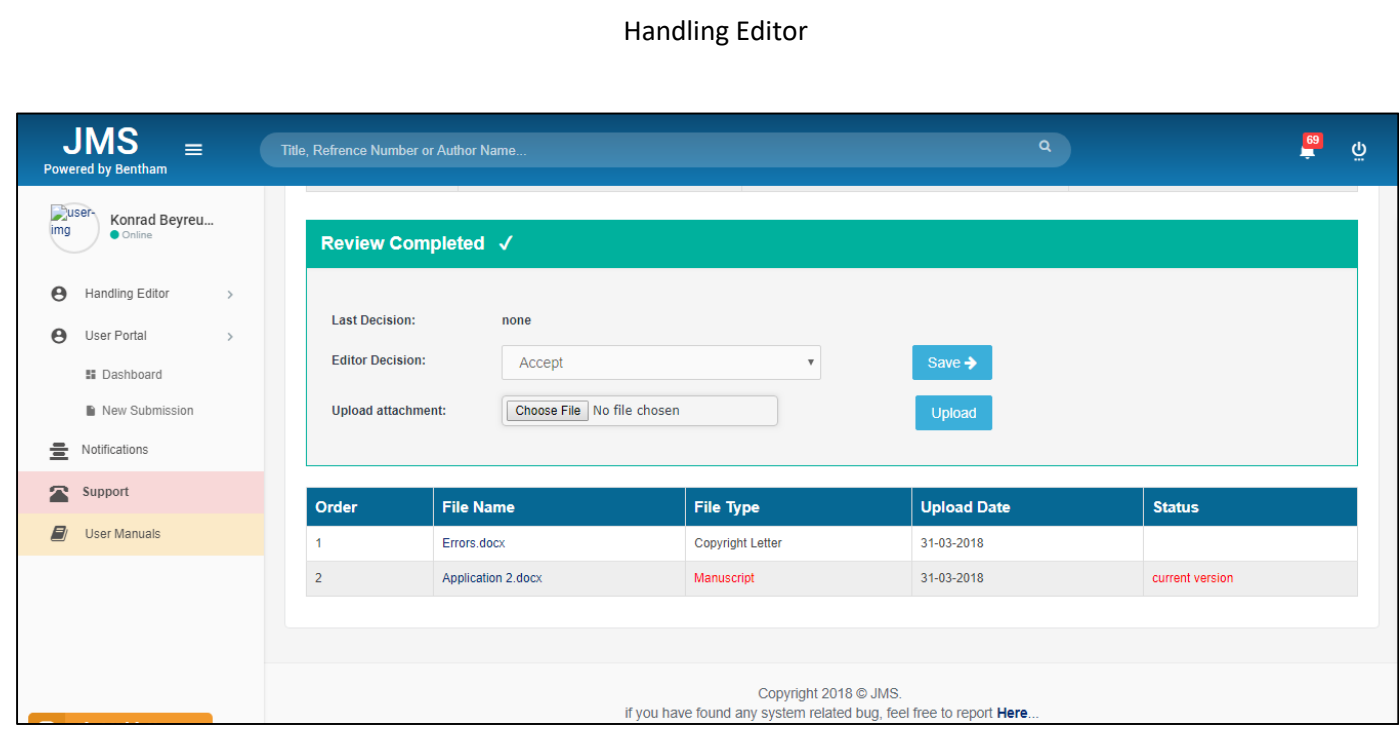

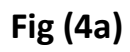

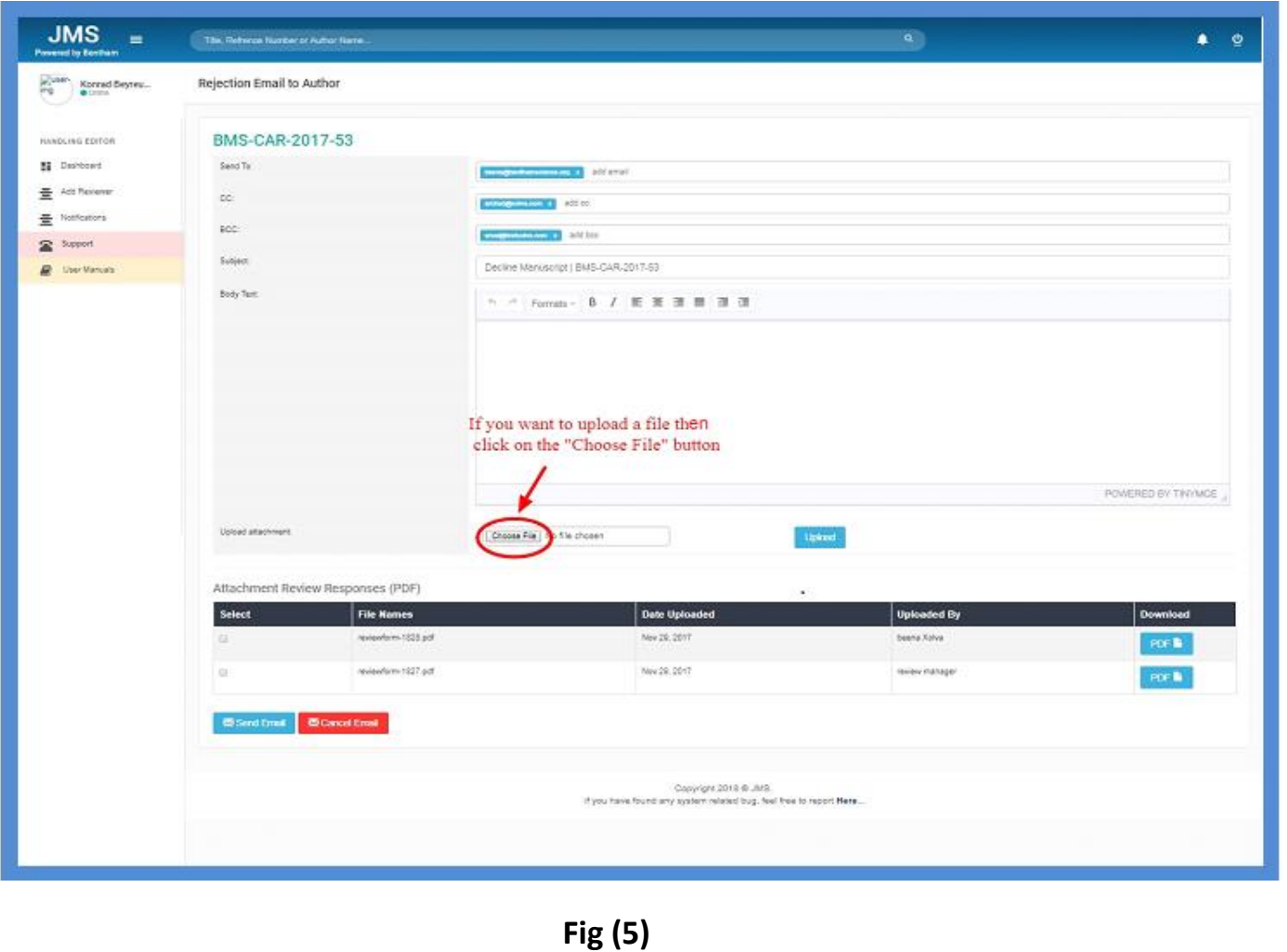

## <span id="page-10-0"></span>**1.3 Peer Review Process**

On the Manuscript details page in **Fig (3)**, clicking on the "Peer Review Process" tab opens the panel shown in **Fig (6a).**

In this panel, the **Handling Editor** can assign the review to any reviewer as shown in **Fig (6a)**.

- ①By clicking on the **"Reviewers"** button, the **Handling Editor** can view all the reviewers as shown in **Fig (6a).**
- ② By clicking on the **"EBM"** button in **Fig (6a)**, the list of EBMs appears as shown in **Fig (6b).**  The Handling Editor can search for the assigned EBM by entering the Email in the search field in **Fig (6b).** The list of reviewers appears as shown in **Fig (6c)** by clicking on the **"Already**  Assigned View History" button indicated by the arrow ' $\mathbb{O}'$  in Fig (6c), a pop-up window showing reviewer's details appears as shown in **Fig (6c).**
- ③ By clicking on the **"Assigned Reviewer"** button as shown in **Fig (6a)**, the list of assigned reviewers appear as shown in **Fig (6d)**; by clicking on the **"View History"** button in **Fig (6d)**, the reviewer's history appears as shown in **Fig (6e).**
- ④ By clicking on the **"Edit Icon"** as shown in **Fig (6a)**, the **Handling Editor** can edit the reviewer's details.
- **(5)** By placing the mouse (not clicking) over the icon **a** as shown in **Fig (6a)**, the reviewer's affiliation appears.
- ⑥ By clicking on the **"Affiliation"** button as shown in **Fig (6a)**, the **Handling Editor** can view the Reviewer's details.
- ⑦ By clicking on the **"Assign"** button as shown in **Fig (6a)**, the **Handling Editor** can assign the manuscript to the reviewers.
- ⑧ By clicking on the **"Confirm"** button as shown in **Fig (6a)**, the **Handling Editor** can do the review on behalf of the reviewer.
- ⑨ To cancel the assigned reviewer, click on the **"Cancel"** button as shown in **Fig (6a)**.
- ⑩ By clicking on the **"Send Reminder"** button as shown in **Fig (6a)**, the **Handling Editor** can send the reminder via Email.
- ⑪ To post review comments, click on the **"Review Form"** button as shown in **Fig (6a)**.
- ⑫ To cancel the review process, click on the **"Cancel"** button as shown in **Fig (6a)**.

 Handling Editor ⑬The reviewer's recommendation is shown in **"Reviewers comments received"** section as shown in **Fig (6a)**. ⑭By clicking on the **"Comments"** button as shown in **Fig (6a)**, displays detailed comments on the manuscript. ⑮Clicking on the **"Acknowledge"** button as shown in **Fig (6a)**, the reviewer's acknowledgment is revealed. ⑯The Regretted reviewers section, as shown in **Fig (6a)** list the names of reviewers who did not carry out the review. ⑰ By clicking on the **"Mark as Completed"** button as shown in **Fig (6a)**, the reviewer tab appears as shown in **Fig (6f)**, here the review process is completed as indicated by the red arrow in **Fig (6f)**. **\*Note:** Step **"⑰"** is a necessary step for Editorial decision

**\*NOTE**: As per company policy, a review request cannot be sent to the same manuscript's author and co-author and the reviewer should not belong to the country of the author and co-author.

**REVIEWERS COMMENTS AWAITED**: This section, as shown in **Fig (6a)**, displays the names of the reviewers from which the comments are awaited**.** 

**REVIEWERS COMENNTS RECEIVED**: This section, as shown in **Fig (6a)**, displays the reviewer's comments that have been received.

**REGRETTED REVIEWERS**: This section, as shown in **Fig (6a),** shows the names of the reviewers who declined to undertake the review.

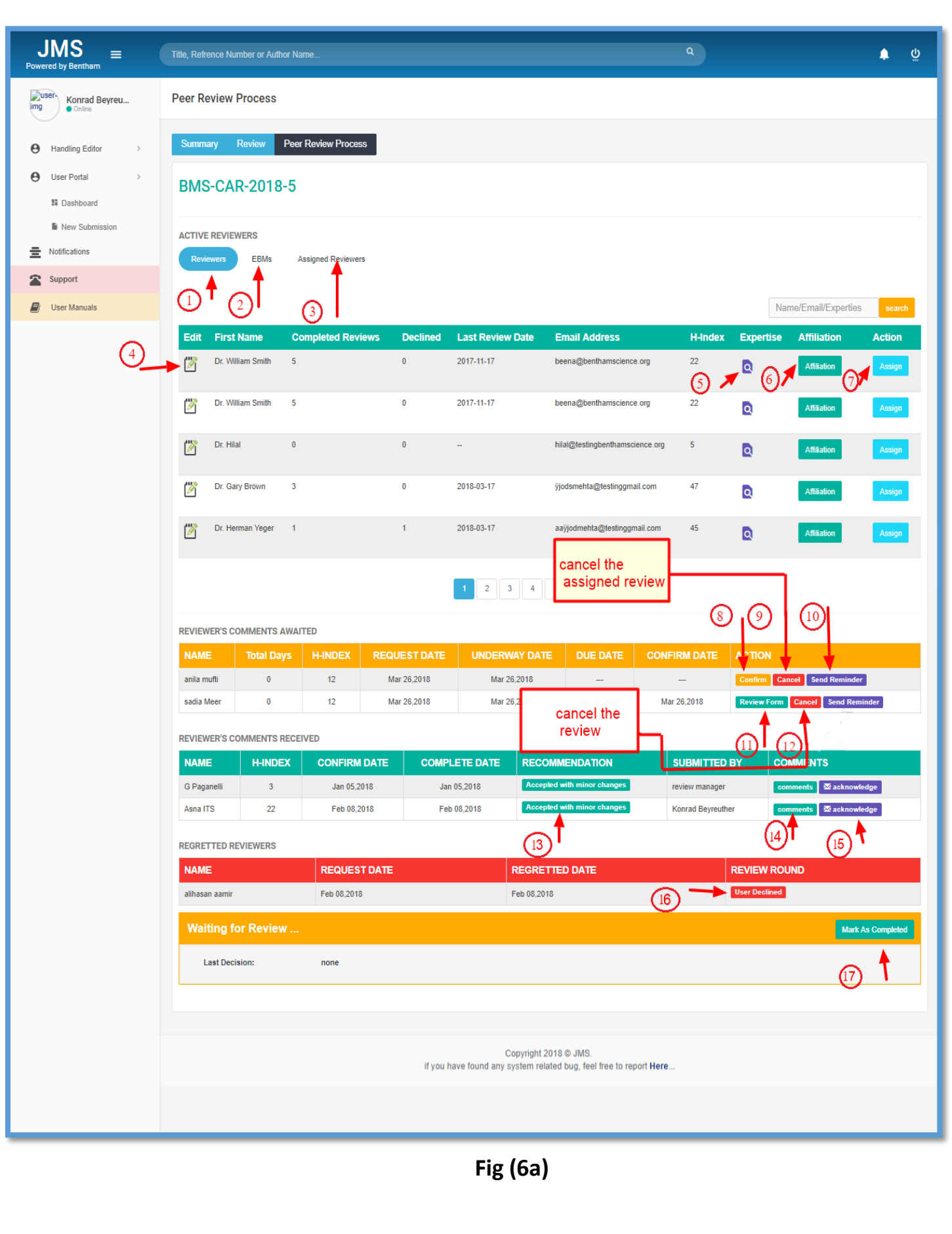

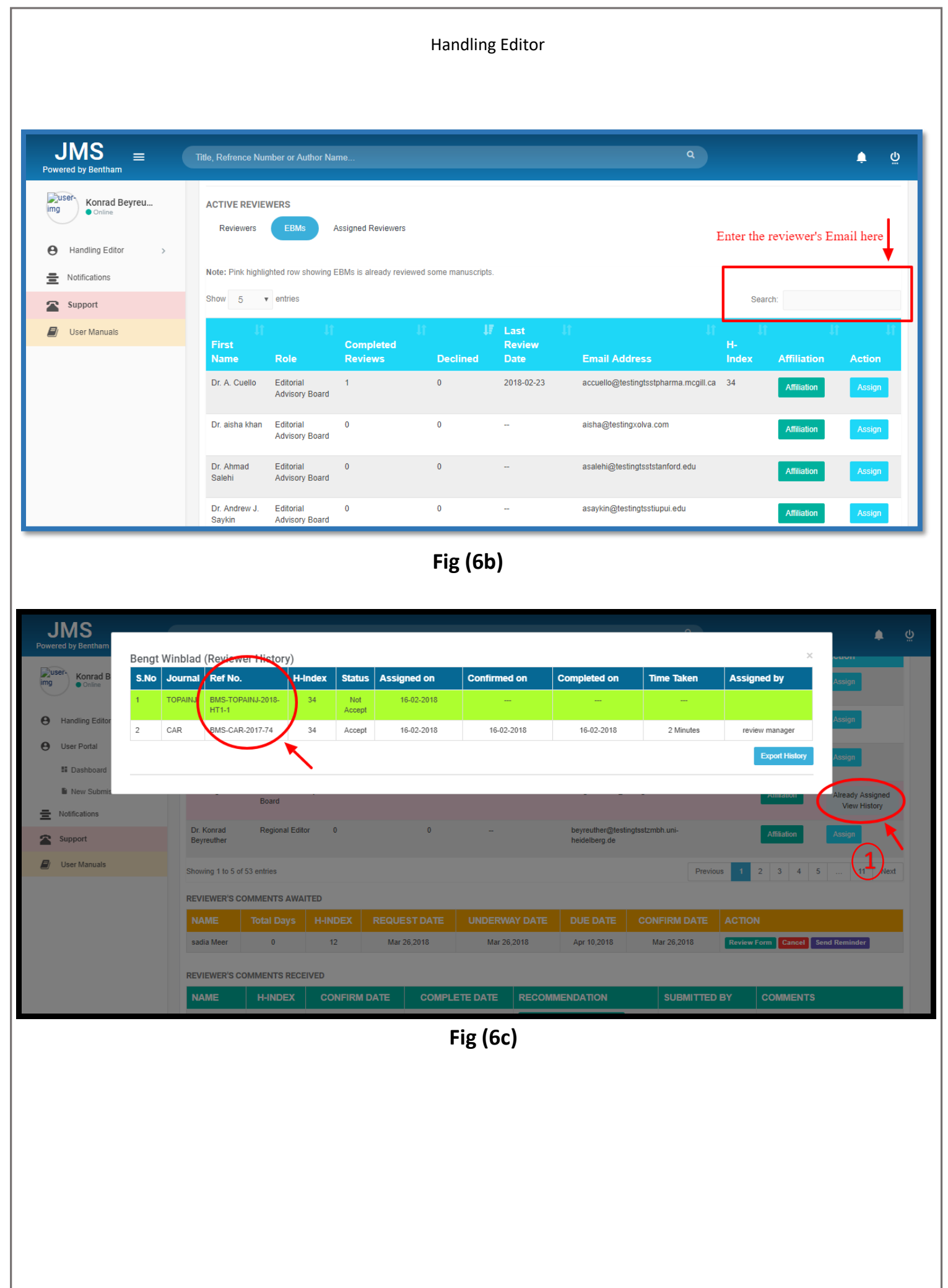

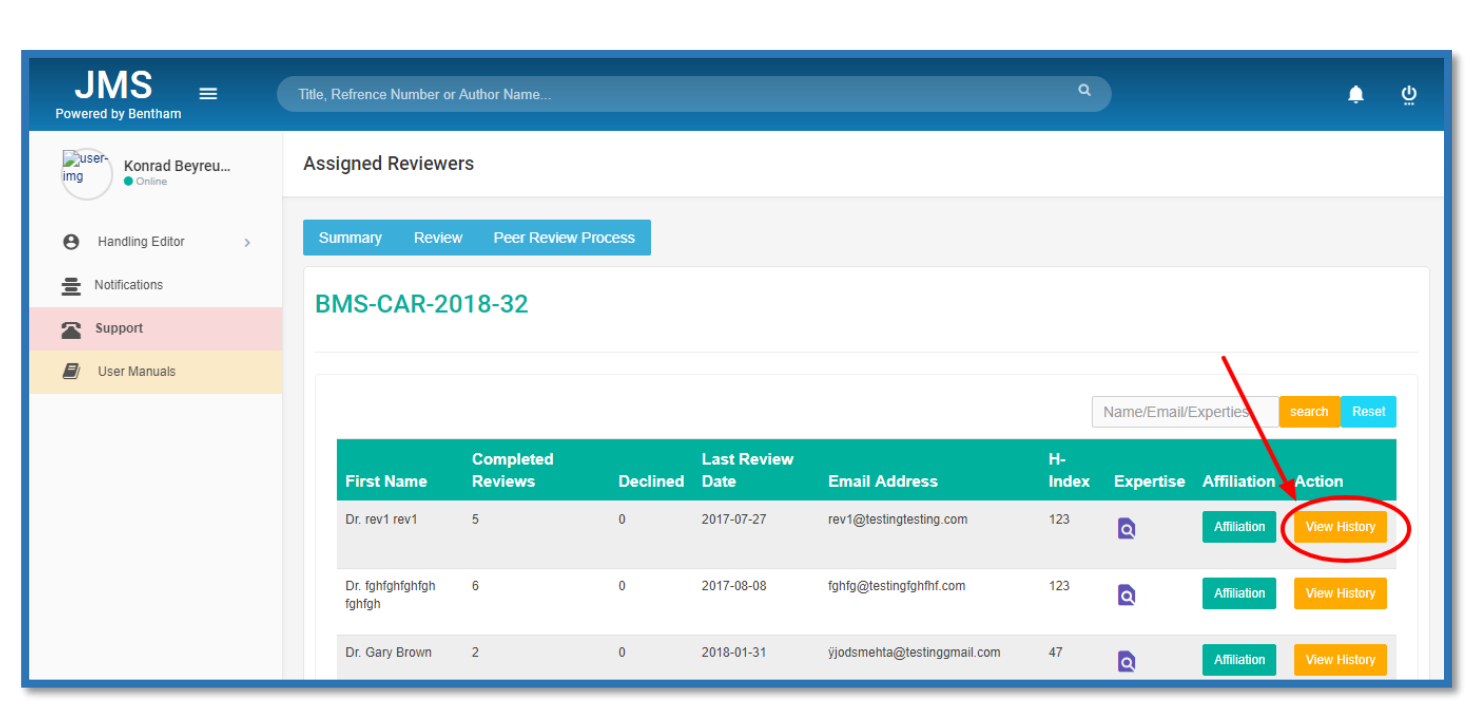

 **Fig (6d)**

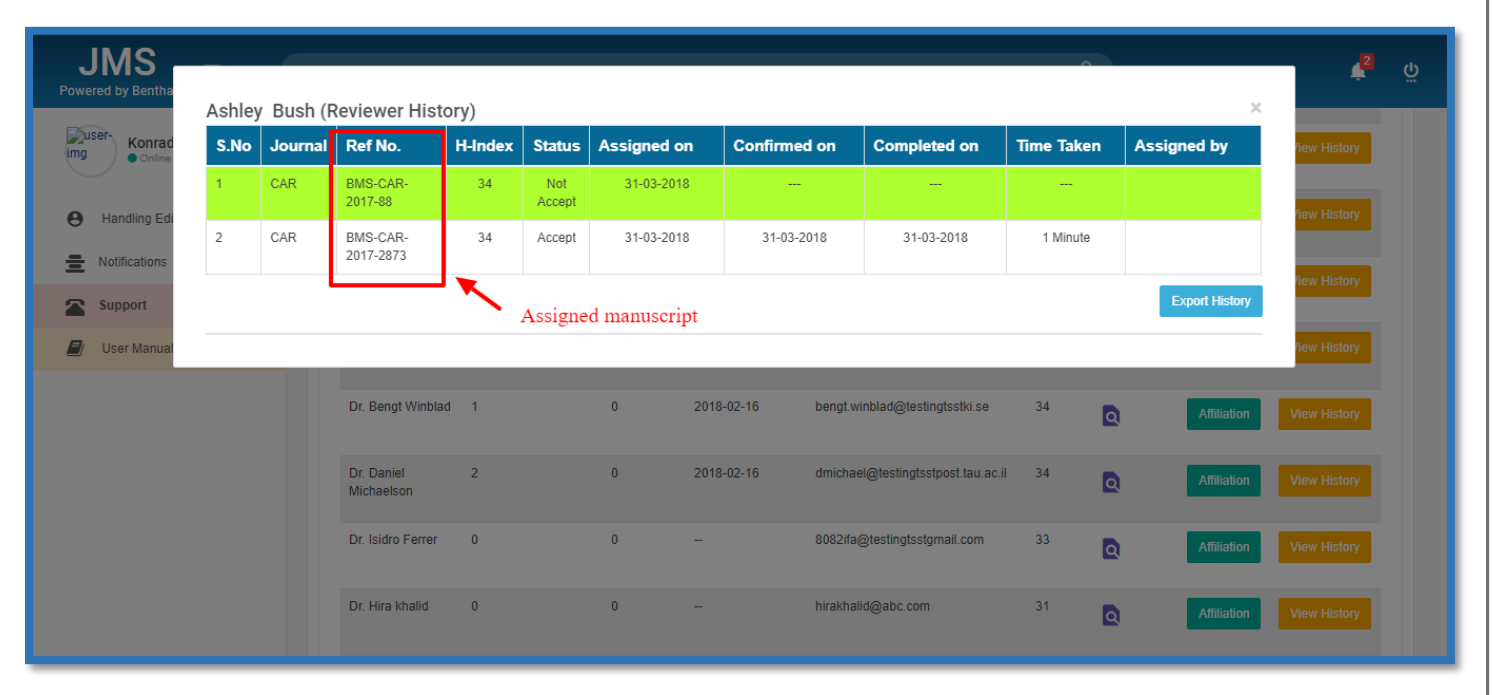

 **Fig (6e)**

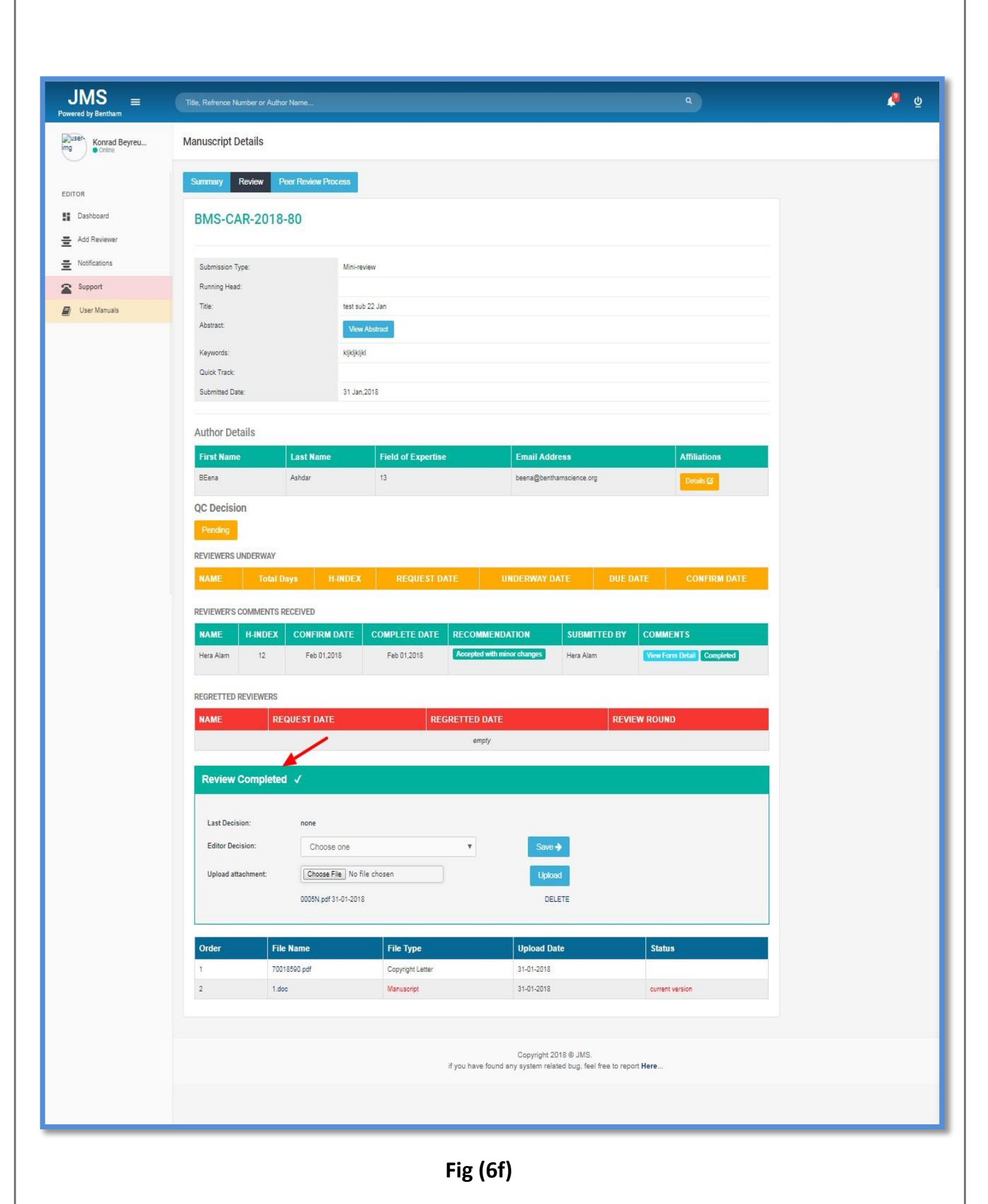

On the Handling Editor dashboard as shown in **Fig (2)**, by clicking on the **"Add Reviewer"** tab indicated by the red arrow on the left panel of the page in **Fig (2)**, the **"Add New Reviewer**" panel appears as shown in **Fig (6g)**, on this panel a new reviewer can be added. Fill all the given fields and click on the "**Save and Continue**" button to add the reviewer as shown in **Fig (6g).**

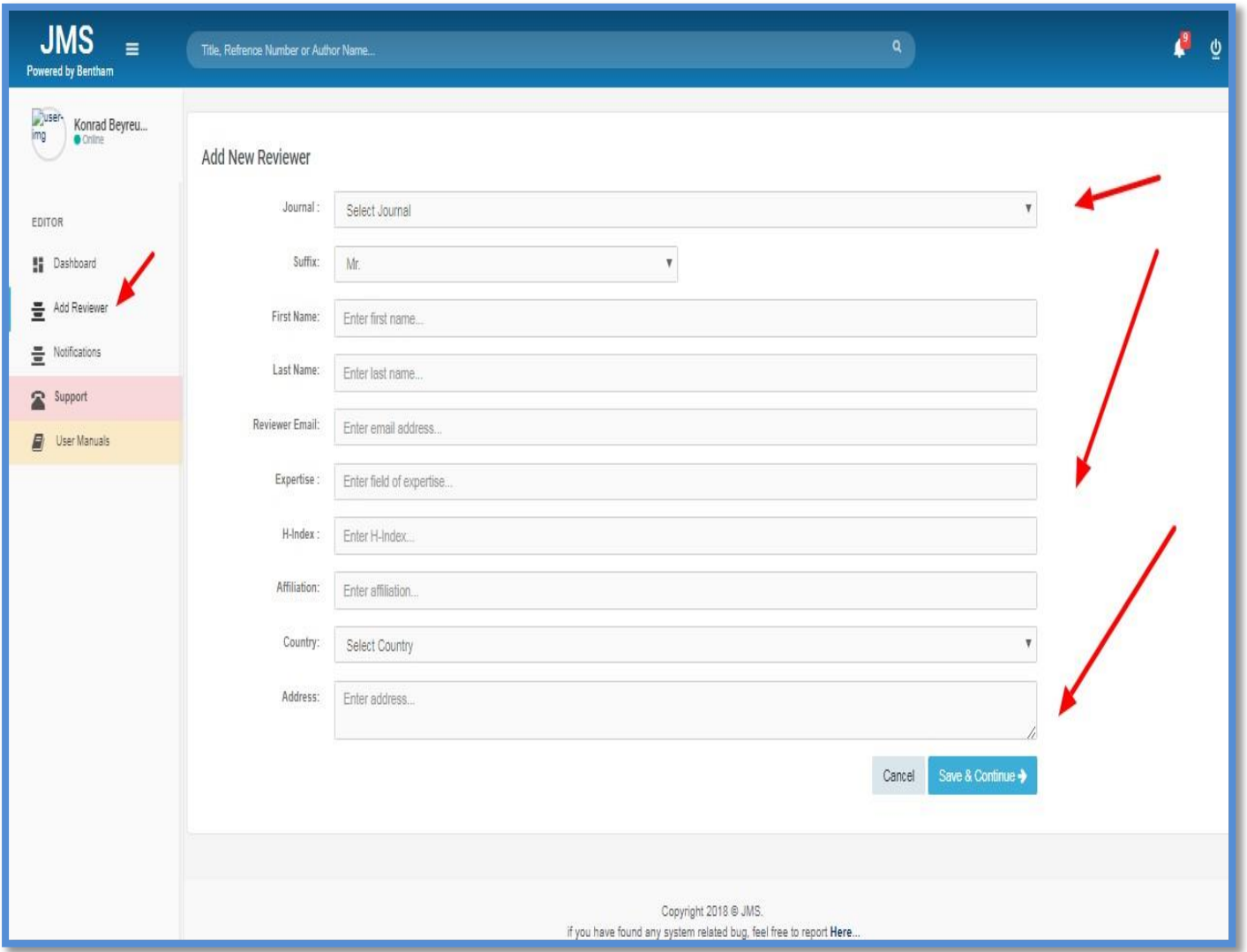

 **Fig (6g)**